((BUILT FOR BROADCAST))

07January 2010

# ASIControl

**AUDIO ADAPTER MIXER AND SETUP APPLICATION** 

# **1 INTRODUCTION**

ASIControl is an application that allows you to setup and control the functions of an AudioScience sound card when running with the WAVE, WDM or Combo WAVE/WDM drivers. The basic outline and functions a user will typically see in ASIControl are outlined in this document.

Below is a screenshot of ASIControl on a computer with one AudioScience ASI5044 adapter in it. Each adapter appears on the left pane as a 'topology', showing the various inputs and outputs and controls available. The topology is further broken up into 'nodes' (in the screenshot below, the Player 1 node is selected), and the nodes are then broken up into 'controls.'

Clicking on a particular Player, Recorder, Line Out or Line In node will bring up all the controls associated with it on the right hand side. In this screenshot, the controls for Player 1 of the ASI5044 are shown in the right side of ASIControl.

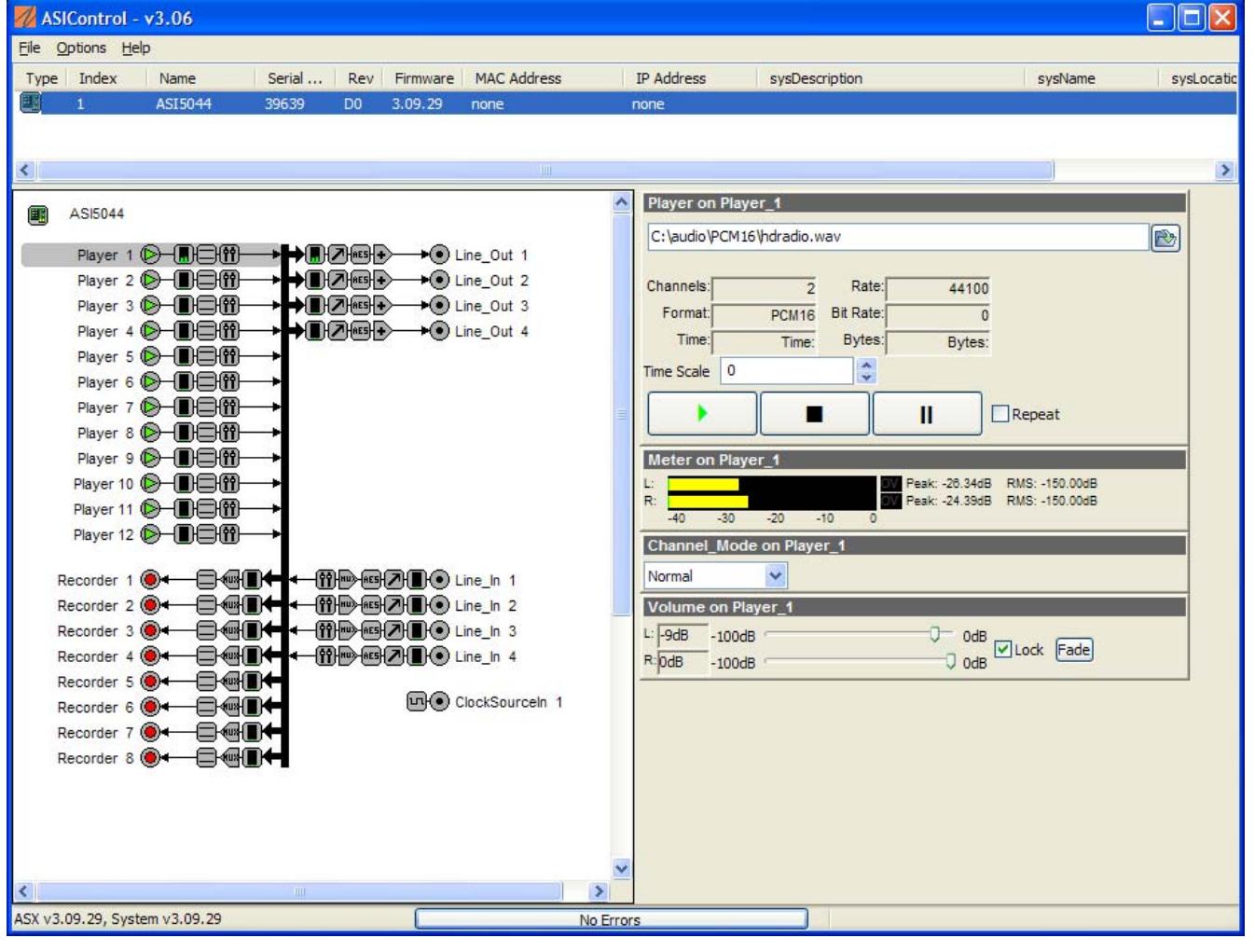

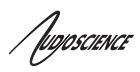

# **2 REVISIONS**

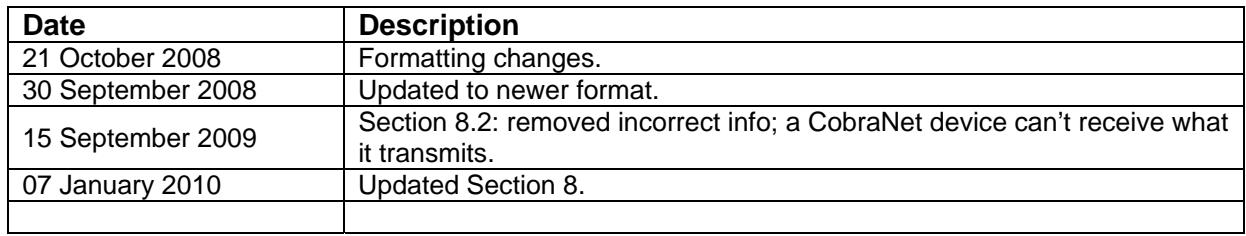

/poposcience

#### $\mathbf{R}$ **CONTENTS**  $\overline{\mathbf{1}}$ 3  $\blacktriangle$ 5 ĥ  $6.1$  $6.2$ 6.3  $64$  $7.1$  $7.1.1$  $7.2$  $7.2.1$  $7.3$  $7.3.1$ 7.4  $7.4.1$ 742  $7.4.3$  $7.4.4$ 7.4.4.1 7.4.4.2  $7.5$  $7.5.1$  $7.5.2$  $7.5.3$ 7.5.3.1 7.6  $7.6.1$  $7.6.2$  $7.6.2.1$  $7.6.2.2$ 77  $7.7.1$  $7.7.2$ 7721  $7.7.2.2$ 7.8  $7.8.1$  $7.8.2$ 7821 7822 7.9  $7.9.1$ 7.10  $7.10.1$

# / figoscience

## **ASIControl**

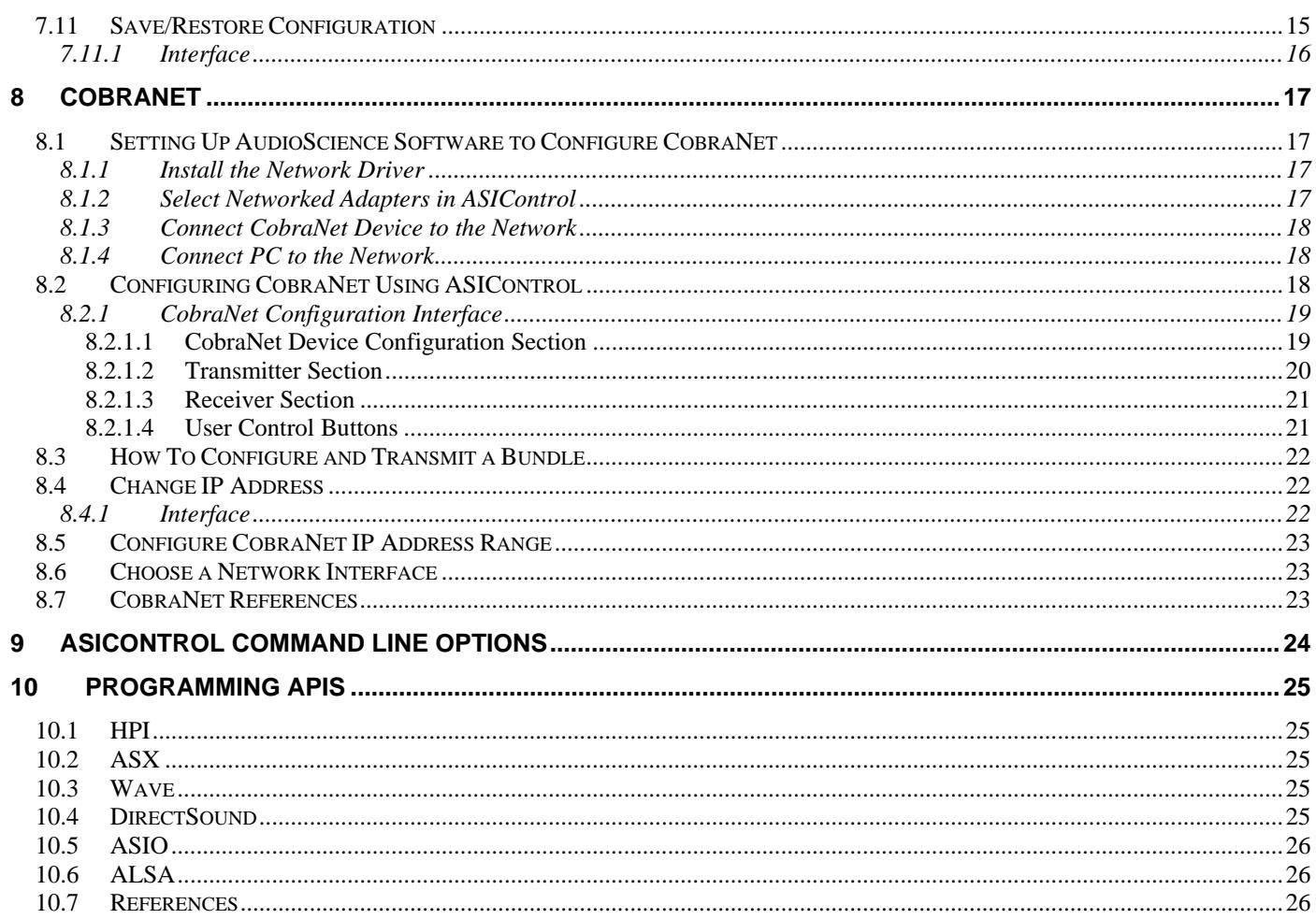

/ figoscience

# **4 LIST OF FIGURES**

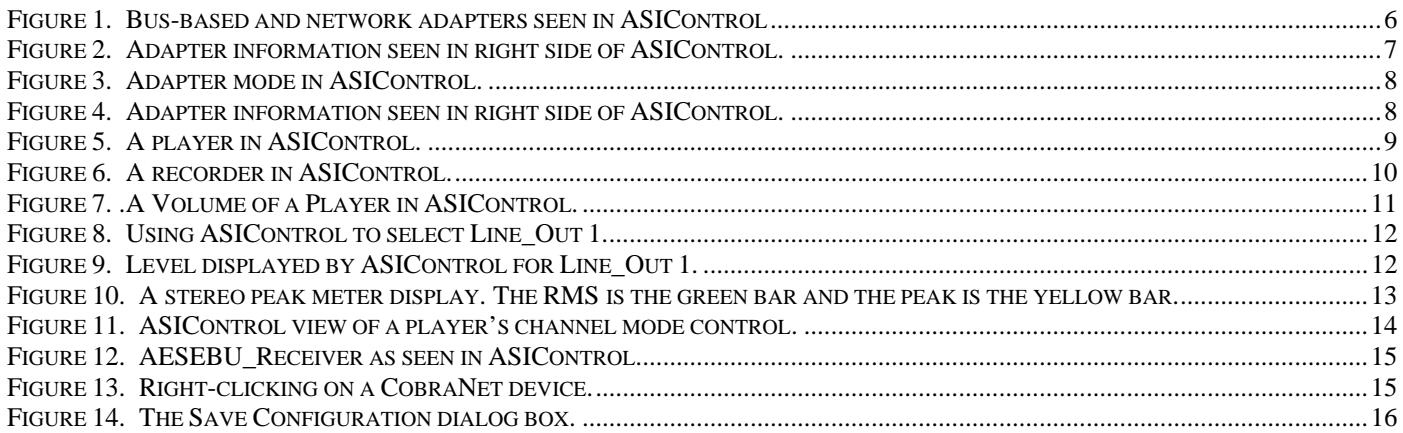

/wposcience

# **5 INSTALLATION**

ASIControl is installed with all AudioScience Windows drivers from version 3.10 Onwards. There is no separate install. If you installed the driver with network support then ASIControl will allow you to interact with AudioScience and other third party CobraNet devices. Otherwise only bus based (i.e. PCI and/or PCI Express) adapters will be recognized.

# **6 USER INTERFACE**

ASIControl consists of three main windows: the adapter list in the top portion of the window, the adapter topology view on the left hand side and the node control list on the right hand side.

# **6.1 Adapter List Window**

The top portion of ASIControl shows a list of all the adapters that the application has found. By default, only bus based (i.e. PCI and/or PCI Express) adapters will be shown. If network support has been installed with the driver then AudioScience and other 3rd party CobraNet devices will be shown.

Adapters are listed in order of adapter index. For bus-based adapters, this is determined by the adapter index jumper on the card. For AudioScience CobraNet devices such as the ASI2416 this is calculated from the units MAC address. 3rd party CobraNet devices are listed last as they have no AudioScience index.

Figure 1 below shows an adapter list with four adapters in it. The two bus based adapters, the ASI5044 and ASI8921- 2200, have indexes of 1 and 3 respectively that correspond to the adapter index jumper. The ASI2416 CobraNet adapter has an index of 1094, calculated from its MAC address. The last adapter is an ASI6416. It is present in a remote computer, but is visible over the network as a CobraNet device.

| Type | Index | Name         | Serial |                |           | Rev Firmware MAC Address | IP Address       | sysDescription                                                       | svsName ^ |
|------|-------|--------------|--------|----------------|-----------|--------------------------|------------------|----------------------------------------------------------------------|-----------|
|      |       | ASI5044      | 39639  | D <sub>0</sub> | 3, 11, 14 |                          |                  |                                                                      |           |
|      |       | ASI8921-2200 | 42058  | D <sub>0</sub> | 3, 11, 14 |                          |                  |                                                                      |           |
|      | 1094  | ASI2416-1144 | 26746  | CD.            | 3.11.14   | 00.60.2B.06.D0.5E        | 192, 168, 1, 109 | AudioScience ASI2416 Modular Interface CobraNet version 2.11.4(.3) C | ASI2416   |
| 0000 |       | CobraNet     |        |                |           | 00.60.2B.06.D7.43        | 192.168.1.110    | AudioScience ASI6416 PCI CobraNet version 2.11.4(.2) CS181022        | ASI6416   |

**Figure 1. Bus-based and network adapters seen in ASIControl** 

# **6.2 Adapter Topology Window**

The left hand side of ASIControl contains the topology view of the adapter. It is essentially a block diagram of the device showing the available physical inputs and outputs on the right hand side. On the left hand side, bus based adapters show player and recorder streams, while CobraNet adapters show their network connections.

Each of these inputs and outputs is referred to as a Node and each Node contains one or more Controls on it. The topology shows each Control as a small square icon. A non-exhaustive list of nodes follows:

Line In Line Out AES/EBU In AES/EBU Out Player Recorder Tuner Clock Source In CobraNet In CobraNet Out

Hovering the mouse over a particular node will highlight it. Clicking on a node will bring up the controls resident on that node in the right hand control list.

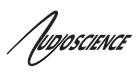

There is an adapter node in the top left corner. Clicking on this will show adapter specific controls and properties on the right hand side.

# **6.3 Node Controls Window**

The right hand side of ASIControl shows the controls associated with the selected node on the topology view. The controls are arranged, from top to bottom, in order of audio signal flow, i.e. the audio signal can be viewed as entering the node at the top control and leaving at the bottom control.

The next section covers the controls in detail.

# **6.4 Error Reporting**

The bottom, center of the ASIControl application displays "**No Errors**" when all is working well. If ASIControl catches any errors, the "**No Errors**" changes to "**Errors**." Clicking there once will open up the Error Log window. Choosing Log-->Save will save the file to a specified location; useful for sending in to AudioScience for troubleshooting. Options to "Clear" and "Close" the Error Log window are also available.

# **7 CONTROLS**

Following is a list of controls found on AudioScience adapters. Not all adapters have all controls. Please see datasheets on specific adapters, available at www.audioscience.com, to learn more.

# **7.1 Adapter Information**

This control displays information about the installed adapter or ASI2416.

# **7.1.1 Interface**

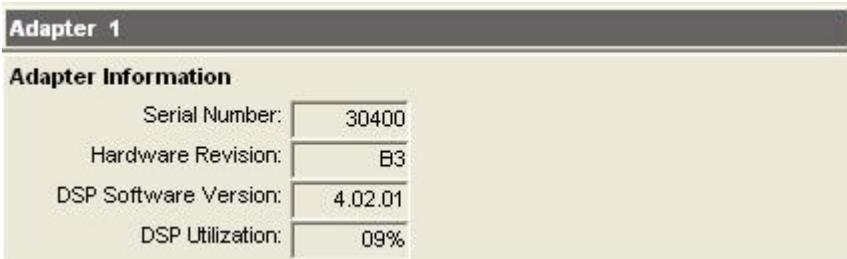

## **Figure 2. Adapter information seen in right side of ASIControl.**

#### **Serial Number:**

The serial number is displayed here.

#### **Hardware Revision:**

This lists the hardware revision.

#### **DSP Software Version:**

The DSP software version is displayed; usually the same as the driver version installed.

#### **DSP Utilization:**

This shows the loading of the adapter's DSP in percent. **Note**: Utilization should be kept below 90%.

'Inposcience

# **7.2 Adapter Mode**

The Adapter Mode control changes the number of players/recorders/lineouts that an adapter has. Not all sample rates/formats are supported; changing the mode of the adapter allows for best functionality with certain sample rates/formats. Not all adapters have the same modes, and not all adapters have modes. Please see datasheets on specific adapters, available at www.audioscience.com, to learn more.

## **7.2.1 Interface**

**Adapter Mode** Mono

## **Figure 3. Adapter mode in ASIControl.**

Selecting the appropriate mode from the list using the dropdown arrow changes the Adapter Mode setting. A reboot is necessary after changing adapter mode. The mode setting is saved to the adapter's EEPROM.

# **7.3 SSX2 Mode**

**Note:** Driver 4.02.00 or higher is required to see this control in AudioScience adapters that support it. (For drivers 3.08 to 3.14, SSX2 mode was implemented by altering the ASIDRV.INI file. For further information on SSX2, see its datasheet under the Technology section at www.audioscience.com.)

The SSX2 Mode control changes the players/recorders of an adapter to be able to play/record multichannel files of 2, 4, 6, or 8 channels. This control is available in the right pane of ASIControl after clicking on the adapter's name in the left pane of ASIControl.

## **7.3.1 Interface**

**SSX2 Mode** 

OFF V

#### **Figure 4. Adapter information seen in right side of ASIControl.**

Selecting "On" using the dropdown arrow changes the SSX2 Mode setting. A reboot is necessary after changing the mode setting. The mode setting is saved to the adapter's EEPROM. After rebooting, one multichannel play or record stream will be created for each 4 play or record streams on the adapter.

SSX2 Mode and Adapter Mode can be used in conjunction with each other. Set the required Adapter Mode, set SSX2 Mode to On, then reboot. For example, an ASI6518 set to "16-Play" in Adapter Mode and "On" in SSX2 Mode, the ASI6518 will show 4 multichannel players after reboot. An ASI6518 set to "8-Play" in Adapter Mode and "On" in SSX2 to on will show 2 multichannel players after reboot.

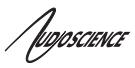

# **7.4 Player**

The Player control supports playback of an audio file from the computer's hard drive.

# **7.4.1 Interface**

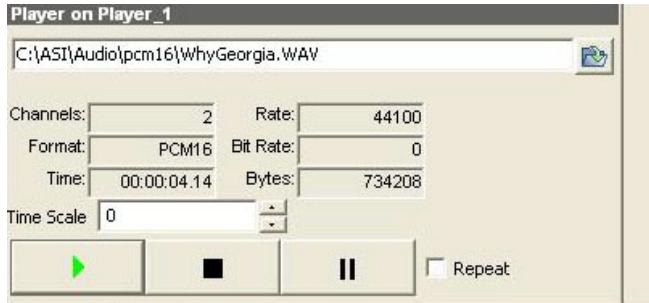

# **Figure 5. A player in ASIControl.**

The first line of static text contains the selected playback file. Below the filename is the file information; playback time and playback bytes, the timescale select options, the player control buttons and the file repeat option.

# **7.4.2 How To Play a File**

The first step in playing a file is to select the file to play. Use the **file icon button** to navigate to the desired file. After opening the file, the complete filename, including the path, will appear immediately to the left of the file open icon. At this point the file information is also filled in so that it contains the following fields: "**Channels**", "**Rate**", "**Format**", and "**Bit Rate**". Most of there are self-explanatory. The "**Rate**" refers to the sample rate of the audio recorded in the file. The "**Bit Rate**" applies only to MPEG compression and is set to 0 for all other formats.

At this point the percentage time scaling without pitch shift can be set if desired. The default of 0 indicates that time scaling is disabled. The valid range of settings is +/- 20 percent.

The "**Repeat**" check box indicates whether the file should be played again after playback has completed. It can be set either before playback has begun, or while playback is underway.

The file is now ready to be played. To start playback press the **play button**. At this point the "**Time**" and "**Bytes**" fields report playback time and the number of bytes of the file that have been played. 0Once playback has started, the **stop** and **pause buttons** can be used to stop or pause the playback.

# **7.4.3 Using embedded sine wave generator**

Manually typing in a filename of "~" and pressing play will cause a full-scale 1 kHz sine wave to be played at 48 kHz. The format of the filename string is: "~w, c,f,a,m,s,t".

**w** = waveform = SINE (default=SINE)

- $c =$  channels = 1..8 (default = 2)
- $f = frequency = 1000$  for 1kHz (default=1000)
- **a** = amplitude = -1 for -1dBFs (default=0dBFS, i.e. full scale)
- **m** = channel mask = 10 for left only, 01 for right only, 11 for stereo etc (default=1 for all channels)
- **t** = sample type = (PCM8,PCM16,PCM24,PCM32,FLOAT32), (default=FLOAT32)
- **s** = sample rate = positive integer (default=48000) [validity depends on adapter]

Defaults can be used if the complete string is not specified, i.e. "~" -> "~wSINE,c2,f1000,a0,m11,s48000,tFLOAT32"

# /wposcience

Any subset of the options may be specified, the remaining options will be set to the defaults. e.g. " $\sim$  f500" = 500Hz stereo sine wave at 0dBFS, 48kHz sample rate.

# **7.4.4 Developer**

# **7.4.4.1 Windows APIs**

**Wave** – waveOutOpen(), waveOutWrite(), waveOutClose() etc. **HPI** – Output stream functions documented here. **ASX** – ASX Player control functions documented here. **DirectSound** – TBD.

# **7.4.4.2 Linux APIs**

**HPI** – TBD.

# **7.5 Recorder**

The Recorder control supports recording of an audio file.

# **7.5.1 Interface**

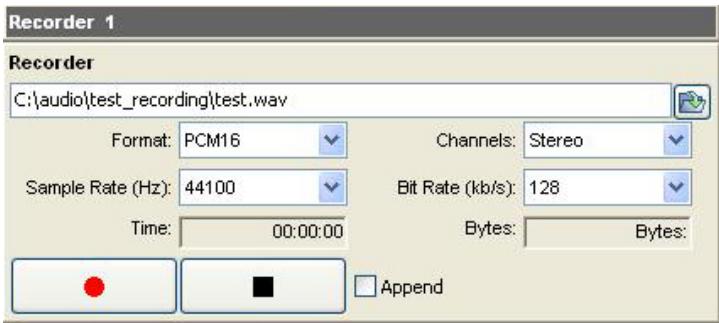

**Figure 6. A recorder in ASIControl.** 

The first line of text contains the name given to the recorded file along with the location where it is to be saved. Below the filename is the file information, the record time and record bytes, the recorder control buttons and the file Append option.

# **7.5.2 How To Record a File**

The first step in recording a file is to have audio coming into the adapter. This can be from a line-in or from one of the players in ASIControl. See appropriate sections in this datasheet to accomplish this. Next, the new file needs a name and place to be saved, or an existing audio file can be selected to be overwritten or appended to. Use the **file icon button** to navigate to the location to create the file and to give it a name, or to open a previously recorded file to overwrite or append to it. Next, from the dropdown arrows, select the number of "**Channels"**, the "**Sample Rate"**, the "**Format"**, and the "**Bitrate"** that the file should be recorded in.

Check the **Append** checkbox to save the audio to the end of an already existing file.

The file is now ready to be recorded. To start recording, press the **record button**. At this point the "**Time'** and "**Bytes'** fields report record time and the number of bytes of the file that have been recorded.

Once recording has started, the **stop** and **pause buttons** can be used to stop or pause the playback.

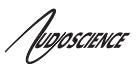

# **7.5.3 Developer**

**7.5.3.1 Windows APIs Wave** – use waveInOpen(), waveInStart() etc. **HPI** – use HPI InStreamxxx() functions. **ASX** – use ASX\_Recorder\_xxx() functions. **DirectSound** – TBD.

#### **7.5.3.2 Linux APIs HPI** – use **HPI\_InStreamxxx()** functions. **ASX** – use ASX\_Recorder\_xxx() functions. **ALSA** – TBD

# **7.6 Volume**

The Volume control allows the audio signal's gain to be altered in the range of –100 to +20dB.

# **7.6.1 Interface**

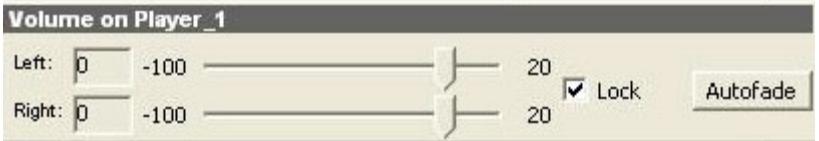

# **Figure 7. .A Volume of a Player in ASIControl.**

#### **Left** and **Right** display boxes:

Displays the gain settings that the slider bars are set to.

## **Slider Bars**:

Click on the bar with the mouse and drag to desired gain. Once the bars are selected, the left and right arrow keys can also be used to change the settings.

## **Lock**:

When checked, locks the left and right channels to the same gain value. When unchecked, allows the left and right channels to have independent gains.

## **Autofade**:

When pressed, automatically fades the volume to the opposite end of the scale.

# **7.6.2 Developer**

## **7.6.2.1 Windows APIs**

**Wave/Mixer** – MIXERCONTROL\_CONTROLTYPE\_VOLUME This is a Windows standard volume control. Settings are in the range of 0 to 65535, where 0 completely mutes the output and 65535 is the maximum volume.

**HPI** – HPI\_Volume APIs. **ASX** – ASX\_Volume APIs. **DirectSound** – TBD.

/wposcience

 **ASIControl**

**7.6.2.2 Linux APIs HPI** –HPI Volume APIs. **ASX** –ASX\_Volume APIs. **ALSA** – TBD.

# **7.7 Level**

The levels for the adapter's analog line outs and line ins can be adjusted using the level control. In the example below, the Line\_Out 1 node in the topology view of ASIControl has been selected. Its Level will show up on the right side of ASIControl. The same is done for a Line\_In to see its Level.

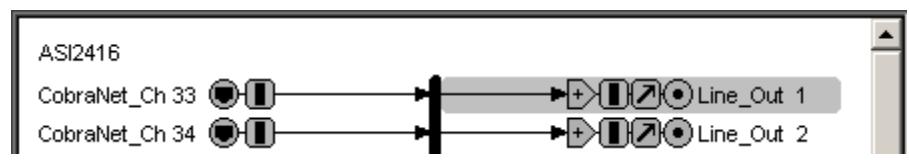

**Figure 8. Using ASIControl to select Line\_Out 1.** 

# **7.7.1 Interface**

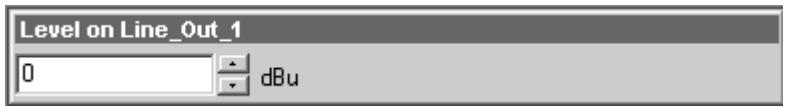

## **Figure 9. Level displayed by ASIControl for Line\_Out 1.**

## **Level:**

The level is specified in dBu. It can be adjusted by clicking the **and arrows or by typing values in the edit box.** 

The level value represents the maximum output of a Line\_Out and the maximum input (before clipping) of a Line\_In. For example if you wish to use a +4dBu nominal level with 16dB of headroom, you would set the level to 4+16=+20dBuV.

Consult the specification section for the range of supported levels.

# **7.7.2 Developer**

## **7.7.2.1 Windows APIs**

**Wave/Mixer** – Analog levels are controlled using mixerSetControlDetails() on a control of type signed and with the name Level/Trim.

**HPI** – Analog levels are controlled using the HPI\_LevelSet() API. **ASX** – Analog level are controlled using the ASX\_Level\_Set() API. **DirectSound** – TBD.

# **7.7.2.2 Linux APIs**

**HPI** – Analog levels are controlled using the HPI LevelSet() API. **ASX** – Analog level are controlled using the ASX\_Level\_Set() API. **ALSA** – TBD.

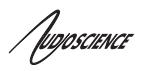

# **7.8 Meter**

Meters in ASIControl are located on audio nodes and display the audio level as the audio signal passes through the node. Most AudioScience devices return both RMS and peak level readings and ASIControl displays both simultaneously.

# **7.8.1 Interface**

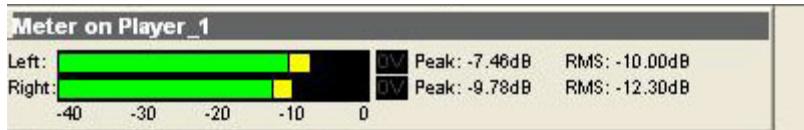

## **Figure 10. A stereo peak meter display. The RMS is the green bar and the peak is the yellow bar.**

To the right of the peak meter is the absolute readings in dBFS. These can be useful when testing input tones of a specific known level.

The ASI2416 has mono (single channel) peak meter, so only a single bar is displayed in that instance.

# **7.8.2 Developer**

## **7.8.2.1 Windows APIs**

**Wave/Mixer** – Meters are read using mixerGetControlDetails() on a control of type signed and with type "Peak" the name "Peak Meter". A minimum value is 0 and maximum is 32767. The interface returns the peak readings only, not the RSM level. It confirms to expected Windows functionality.

**HPI** – Meters are read using the HPI\_Meterxxx() API. **ASX** – Meters are read using the ASX\_Meter\_xxx() API. **DirestSound** – TBD.

# **7.8.2.2 Linux APIs**

**HPI** – Meters are read using the HPI\_Meterxxx() API. **ASX** – Meters are read using the ASX\_Meter\_xxx() API. **ALSA** – TBD.

 **ASIControl**

/wposcience

# **7.9 Channel\_Mode**

The channel mode is a mechanism for handling mono to stereo conversions and directing the output to either left or right channels, as well as outputting left to stereo and right to stereo.

# **7.9.1 Interface**

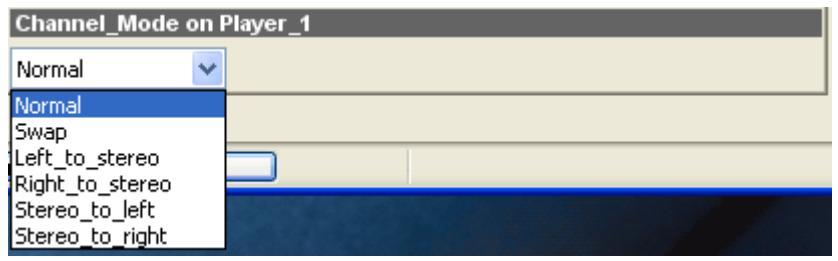

# **Figure 11. ASIControl view of a player's channel mode control.**

Default playback of either mono or stereo files causes audio to be output from the player on both the left and right audio channels. The channel mode control can allow the audio to be directed to either the left only or the right only. Select a channel mode setting from the dropdown list.

Valid settings are:

**Normal** – left channel out left channel, right channel out right channel

 $\longrightarrow$  Left Right Right Left.

**Swap** – left channel out right channel and right channel out left channel

 $\rightarrow$  Left Right **Right** Left

**Left\_to\_stereo** – left channel out to both left and right channels

 $\rightarrow$  Left  $\rightarrow$  Right Left Right

**Right\_to\_stereo** – right channel out to both left and right channels

→ Left Right Right Left

**Stereo** to left – left and right channels out to left channel

Left <del>J</del>OD Left Right Right +

**Stereo\_to\_right** – left and right channels out to right channel

Left  $\overline{\bigoplus_{\theta}}$  Right Left  $Right$   $-$ 

The Stereo\_to\_left and Stereo\_to\_right operations perform a sum of the left and right channels and then divides the result by 2.

/fugoscience

# **7.10 AESEBU\_Receiver**

Check to see if valid AES/EBU signal is received and its sample rate. For adapters that support it, the digital format can be selected; either AES/EBU (professional) or S/PDIF (consumer).

# **7.10.1 Interface**

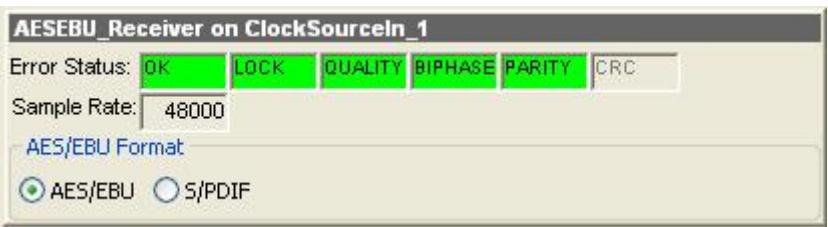

## **Figure 12. AESEBU\_Receiver as seen in ASIControl.**

#### **Error Status:**

When a valid digital input is received, the fields turn green (CRC is not used). If any errors, the fields in question turn red.

#### **Sample Rate:**

The sample rate of the incoming audio is displayed.

#### **AES/EBU Format:**

For adapters that support this, the digital format can be specified; either AES/EBU (professional) or S/PDIF (consumer).

# **7.11 Save/Restore Configuration**

Save a device's settings (trim, level, etc.), as set up in the left pane of ASIControl, for later retrieval using the Save and Restore options. These options are found in ASIControl by right clicking on the device as shown in the image below.

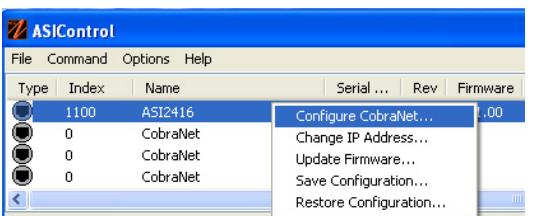

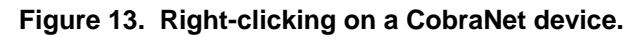

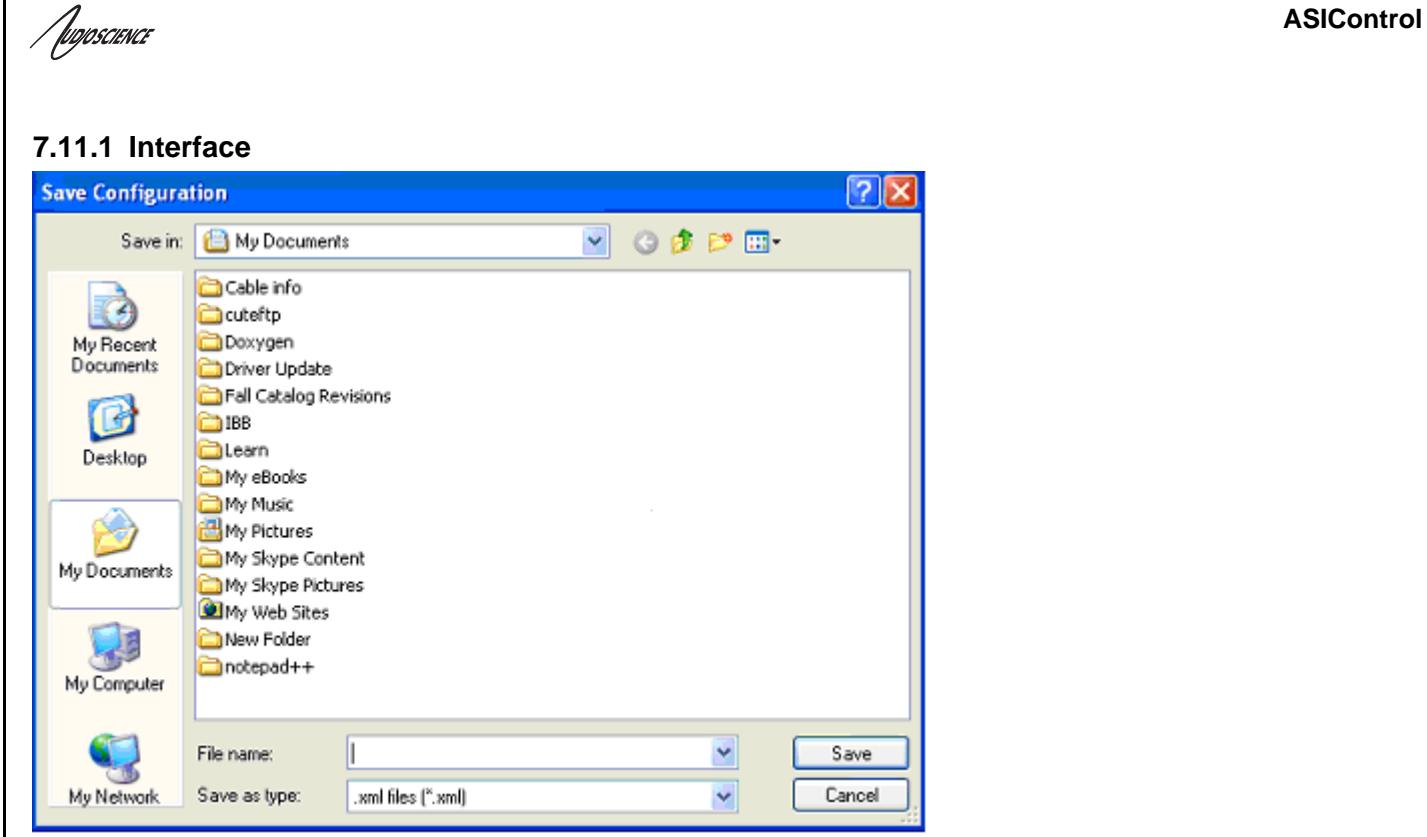

**Figure 14. The Save Configuration dialog box.**

Use the default location to save configuration settings, or use the Save in dropdown arrow to browse to a different location. Give the file a meaningful name in the File name text box. Click the Save button; the configuration file is saved as type xml.

To retrieve the file, simply select the Restore Configuration option and if necessary, browse to the location of the saved xml file. Click the Open button to install the configuration settings.

Tuposcience

# **8 COBRANET**

ASIControl can be used to configure both AudioScience CobraNet devices and third party CobraNet devices, via its CobraNet Configuration dialog box. This dialog box can be used to configure CobraNet devices and assign names, locations, bundle numbers, channel assignments, etc. Third party applications such as CobraNet Discovery can also be used to configure AudioScience CobraNet devices.

Below lists how to set up AudioScience's software so ASIControl may be used to configure CobraNet.

**NOTE:** Under some Windows operating systems, ASIControl must be run as administrator in order to see all networked CobraNet devices. In Windows 7 this is done by right clicking on the ASIControl shortcut on the desktop and selecting "Run as administrator."

**NOTE:** Some antivirus programs and/or firewalls can prevent ASIControl from showing all CobraNet devices on a CobraNet network. If all CobraNet devices are not showing in the top pane of ASIControl, please check settings and/or turn off any antivirus programs or firewalls that may be running on the PC.

# **8.1 Setting Up AudioScience Software to Configure CobraNet**

To configure an AudioScience CobraNet devices using ASIControl, the following must be in place: the AudioScience network driver must be installed, the networked adapters option must be selected in ASIControl, the AudioScience CobraNet device must be connected to the CobraNet network via an Ethernet cable, and the PC that is running ASIControl must also be connected to the same CobraNet network.

# **8.1.1 Install the Network Driver**

When an AudioScience driver install EXE is run, three choices are made available as shown in the image below. Select "Install Standard + Network Audio Driver" when installing AudioScience CobraNet products, then run the driver install EXE as usual.

- C Install Standard PCI/PCIe Driver.
- C Install Standard + Network Audio Driver
- <sup>C</sup> Remove all driver components.

# **8.1.2 Select Networked Adapters in ASIControl**

In ASIControl, go to the menu item Options, then select Configure adapter interface, as shown to the left.

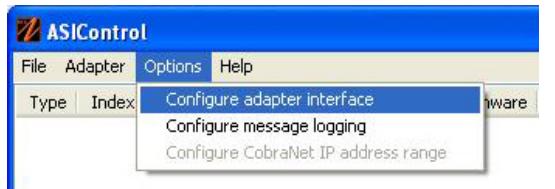

Since ASIControl is used for both AudioScience's non-CobraNet adapters and CobraNet adapters, the correct interface must be selected when using ASIControl for CobraNet configuration. Click on menu item Options, then Configure adapter interface.

The Interface Selection dialog box opens; the default selection is "Local PCI(e) adapters. Select 'Local PCI(e) + Networked adapters.' then click OK.

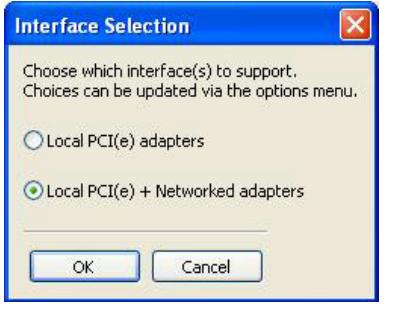

ASIControl will restart, looking for all CobraNet devices on the network, assigning IP addresses where needed, and showing CobraNet devices on the network in its top pane.

'Inposcience

# **8.1.3 Connect CobraNet Device to the Network**

Plug one end of an Ethernet cable into the back of the AudioScience CobraNet device. Plug the other end into the CobraNet or test network.

## **8.1.4 Connect PC to the Network**

CobraNet control is via SNMP. In order for ASIControl to establish an SNMP connection to an AudioScience (or other) CobraNet device(s) for configuring, a valid network path must be established between the PC running ASIControl and the AudioScience (or other) CobraNet device(s). This is done by plugging one end of an Ethernet cable into the back of the PC's network interface card (NIC) and plugging the other end into the CobraNet or test network.

If the PC running ASIControl must be connected to an office network and if the CobraNet network data is required to be separate from the office network, another NIC must be added to the PC; one for the office and one for CobraNet.

If the PC is on an office network and the CobraNet network data is not required to be separate from the office network, the PC can temporarily be removed from the office network and plugged into the CobraNet or test network. After the CobraNet configurations are made, the PC can be taken off the CobraNet network and placed back on the office network. **Note:** If any CobraNet configurations need to be changed in the future, the PC must be placed back on the CobraNet network in order to establish the SNMP connection.

If the PC does not need to be on an office network, plug it's NIC into the CobraNet or test network and either leave it there or remove it after configuring CobraNet. If it's removed, the PC must be connected to the CobraNet or test network again if CobraNet configurations need to be changed in the future.

**Note:** If plugging an AudioScience CobraNet device into an already existing CobraNet network, the PC must have the same IP address range as the CobraNet network in order for it to assign the AudioScience CobraNet device an IP address in the same range. Alternatively, if another CobraNet set-up application was used such as CobraNet Discovery, the same application may be used to assign an IP address and configure AudioScience CobraNet devices.

# **8.2 Configuring CobraNet Using ASIControl**

The CobraNet Configuration dialog box is accessed via ASIControl,

which is installed when the driver EXE is run. Double click on the ASIControl icon on the desktop, then in the top section right click on the CobraNet device and

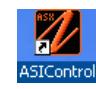

select Configure CobraNet… shown below left, and the CobraNet Configuration dialog box opens, shown below right.

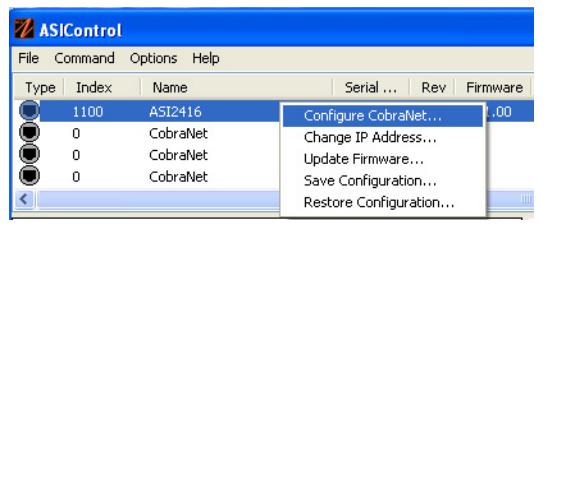

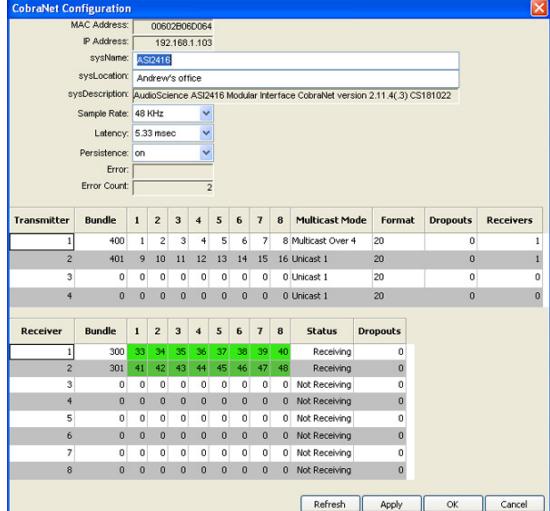

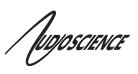

# **8.2.1 CobraNet Configuration Interface**

There are three main sections of the dialog box: the top shows the configuration section of the CobraNet device, the transmitter section is in the middle, and the receiver section is at the bottom. There are also four user control buttons on the bottom right.

## **8.2.1.1 CobraNet Device Configuration Section**

#### **MAC Address:**

Read only; displays the MAC address of the CobraNet device.

#### **IP Address:**

Read only, displays the assigned IP address of the CobraNet device.

#### **SysName:**

Editable; a meaningful name can be given to a CobraNet device here.

#### **SysLocation:**

Editable; a physical location can be listed here for ease of reference.

#### **SysDescription**

Read only; lists the type of CobraNet interface.

#### **Sample Rate:**

48k (default) or 96 kHz. A CobraNet device must run at one sample rate only. Two CobraNet devices on the same network can each operate at a different sample rate.

#### **Latency:**

Choose between 1.33, 2.67, or 5.33 (default) ms.

#### **Persistence:**

On or off. When set to on, settings are saved to flash and will be restored after a restart.

#### **Error:**

Currently always blank, will show CobraNet specific error information in future versions.

## **Error Count:**

Displays the number of errors that have occurred on the device. Some errors result from normal operation; disconnecting cables, rerouting, etc.

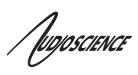

## **8.2.1.2 Transmitter Section**

#### **Transmitter:**

Sends an audio bundle, made up of up to 8 audio channels, to a CobraNet receiver on the network.

#### **Bundle:**

The basic CobraNet audio routing component, can have 0 to 8 audio channels. Assign specific bundle numbers here.

Bundle numbers can be 0 and  $1 - 65535$ 

- 0 for turning transmitter off or for silence
- 1-255 for multicast
- 256-65279 for unicast
- 65280-65535 for private

#### **1-8** Audio Channels:

The number of mapped channels from mixer to transmitter. Channels 0 (inactive) and 1-32 can be assigned. A 0 mapping of end channels 'shortens' the bundle; a mapping of 0 in the middle of mapping denotes silence.

#### **Multicast Mode:**

Double click to change setting in the dropdown list; use the following table to determine what setting to select:

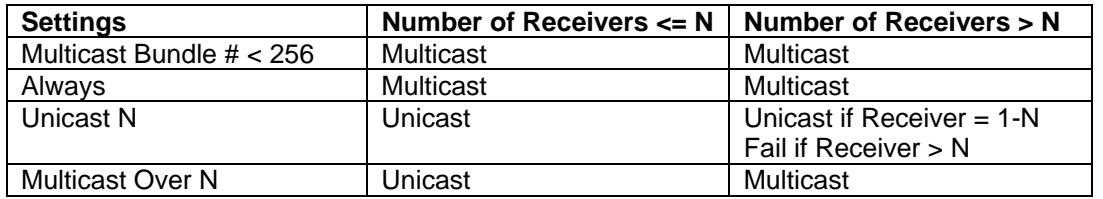

#### **Format:**

Double click to change the audio sample format to 16, 20, or 24 bits.

#### **Dropouts:**

The number of times the channel transmission has been interrupted. Interruptions can be caused by loss of transmit permission from conductor (i.e. conflict with another transmitter set to the same bundle number) or by changes to txBundle.

#### **Receivers:**

The number of receivers requesting this bundle.

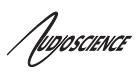

# **8.2.1.3 Receiver Section**

#### **Receiver:**

Can receive from a CobraNet transmitter on the network one bundle made up of up to 8 audio channels.

#### **Bundle:**

The basic CobraNet audio routing component; assign a specific Bundle number here. A Receiver can carry 0 (channel will not be mapped to mixer) to 8 audio channels.

#### **1-8** Audio Channels**:**

The number of audio channels in the bundle to be routed to the particular Receiver; channels 0 (inactive) and 33-64 can be assigned.

#### **Status:**

Displays 'Receiving' when a bundle is successfully routed to it.

#### **Dropouts:**

Displays number of times bundle reception has been interrupted. Interruptions can be caused by transmitter failure or by reconfiguring the receiver.

## **8.2.1.4 User Control Buttons**

#### **Refresh:**

Updates fields and statuses. If clicked before Apply, clears any changes made.

#### **Apply:**

Accepts changes and leaves dialog box open.

## **OK:**

Accepts changes and closes dialog box.

#### **Cancel:**

Does not accept any changes made and closes dialog box.

'Inposcience

# **8.3 How To Configure and Transmit a Bundle**

The minimum configuring needed to test basic functionality of sending and receiving a bundle is to set a transmitter bundle and channels on one CobraNet device, and then set the receiver of another CobraNet device to the same bundle number, plus assign its channel numbers.

For example, an ASI6416 is installed in a computer, ASIControl is opened and is used to play a stereo audio file in the ASI6416's Player 1. The Repeat box is checked to have continuous audio playing.

ASIControl is then used to set the ASI6416's first transmitter to have bundle number and channel assignments. Double clicking in receiver 1's bundle field makes it editable and 255 (for example) is typed in. Double clicking in the receiver 1, channel 1 box makes it editable and 1 is typed in (numbers 0 and 1-32 can be used). Hitting the Tab key auto fills the rest of the channels. Since only two channels are needed, double clicking in the channel 3 box, typing in 0, and then hitting the Tab key changes channels 3-8 to have 0s in them. The OK button is clicked and the dialog box closes.

On the same CobraNet network is an ASI2416. Its CobraNet Configuration dialog box is opened using ASIControl. Using the same procedures as above, 255 is typed in (since 255 was used in the example above) as the bundle number for the ASI2416's receiver 1, and its first two channels are assigned numbers 33 and 34 (numbers 0 and 33- 64 can be used). This time the Apply button is clicked so the dialog box remains open. Immediately in the CobraNet Configuration dialog box the first two channels in receiver 1 turn green and the Status field changes to 'Receiving' to indicate a bundle has been successfully routed to the receiver. If any errors, the receivers would turn red.

Clicking OK closes the CobraNet Configuration dialog box. ASIControl is still open and meter movement is seen in CobraNet\_Ch 33 and 34, as well as Line\_Outs 1 and 2.

# **8.4 Change IP Address**

Change the IP address of a CobraNet device here.

After right clicking on a CobraNet device in ASIControl and selecting "Change IP Address…", the dialog box below opens.

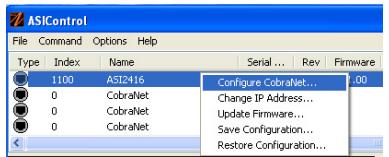

# **8.4.1 Interface**

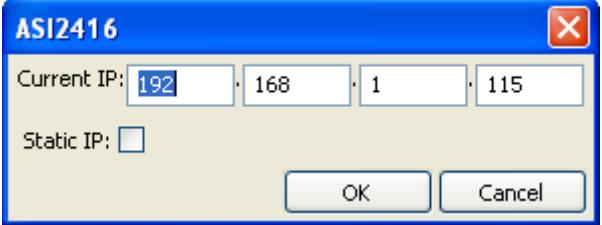

## **Current IP:**

The CobraNet device's current IP address is shown. Double click in the fields to highlight the current number and overwrite it.

## **Static IP:**

It is recommended to click on the Static IP checkbox to have a fixed IP address.

## **OK/Cancel:**

Click OK to accept the changes and close the dialog box, or Cancel to not accept any changes and close the dialog box.

/wposcience

# **8.5 Configure CobraNet IP Address Range**

Assign a starting and ending IP address range, and enable auto-assign here.

 Click on ASIControl's menu item Options, then select Configure CobraNet IP address range. This opens the CobraNet Auto IP Assignment dialog box.

Type in the starting and stopping CobraNet IP address to be used. When Enable Auto-assign is checked, ASIControl assigns IP addresses to all discovered devices according to the IP address range. Click OK.

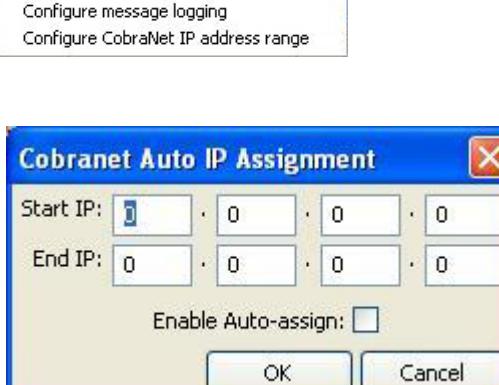

# **8.6 Choose a Network Interface**

If a PC has more than one network interface card (NIC) in it, the following dialog box will pop up when first opening ASIControl:

Options Help

Configure adapter interface

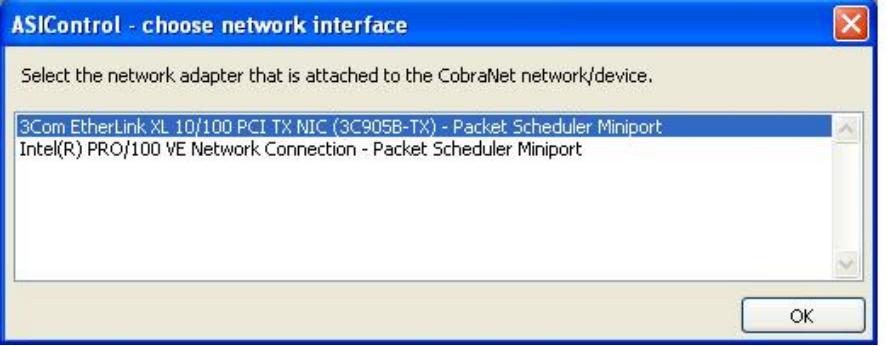

Select the correct NIC that the CobraNet devices will be suing, then click OK.

The network interface can be changed at any time. To change the NIC used, click on ASIControl's menu item Options, then Select network adapter. This opens the ASIControl – choose network interface dialog box.

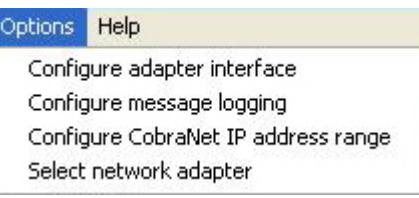

**NOTE:** If Select network adapter is not showing under Options, close and then reopen ASIControl.

# **8.7 CobraNet References**

http://cirrus.com/en/pubs/appNote/CobraNet\_AudioRoutingPrimer.pdf

http://cirrus.com/en/pubs/manual/CobraNet\_Programmer\_Manual\_PM25.pdf

http://www.cirrus.com/en/support/cobranet/design/switched\_networks.html

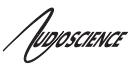

# **9 ASICONTROL COMMAND LINE OPTIONS**

ASIControl has the ability to run configuration commands from the command line. The specified action is run and ASIControl will exit without ever bringing up the ASIControl GUI. The configuration information is stored in XML format.

**Note** – as of driver version 3.10, the save/restore function does not process CobraNet controls.

Basic command line calling format is: **asictrl Command File Adapter Flag**  and is implemented as follows:

#### **Command**

[SaveCfg|RestoreCfg] this field tells ASIControl which command to execute. **Default** None. This is a required field.

#### **File**

For convention sake, the file extension should be .xml. **Default** None. This is a required field.

#### **Adapter**

[<adapter index>|<adapter ip\_address>|ALL|NETALL] this field tells ASIControl which adapter configurations to save or restore. **Default**

**ALL**. see below

#### **ALL**

All local PCI/PCIe configurations are saved to the specified file.

#### **NETALL**

All local PCI/PCIe and networked adapters' configurations are saved to the specified file.

#### **adapter index**

 Only the adapter with the specified index is saved. The first PCI adapter in a system is referenced using adapter index 1.

#### **ip address**

Only the adapter with the specified IP address is saved.

#### **Flag**

[create|overwrite|append] this setting controls file operations for SaveCfg only.

#### **Default**

**create** see below.

#### **create**

create the file and add the specified adapter configurations; fails if the file exists

#### **append**

creates or opens the file and adds section(s) for specified adapters; fails if a section exists for a specified adapter

#### **overwrite**

creates or opens the file and adds or overwrites section(s) for specified adapters

#### **Examples:**

To save settings for the first adapter in the system go asictrl SaveCfg ASI6114\_1.xml 1

To restore go asictrl RestoreCfg ASI6114\_1.xml

'Inposcience

# **10 PROGRAMMING APIS**

AudioScience provides a number of APIs for interfacing to its audio adapters. This section briefly describes the interfaces and where to locate further documentation on them.

# **10.1 HPI**

The HPI interface is an AudioScience specific interface that is support on all AudioScience products, including the ASI2416. It is the low level interface on which all AudioScience drivers across all operating system are built (including Linux).

Under Windows, HPI calls are surfaced to a client application via a DLL. All Windows drivers support the HPI calling interface.

An SDK and online documentation is available on the AudioScience website:

http://www.audioscience.com/internet/download/sdk/sdk.htm

# **10.2 ASX**

The ASX interface is supported on all operating systems, including Linux. It is an AudioScience specific interface that supports file level record and playback. The client application does not have to provide and buffer management routines, or create threads to feed audio to /from the audio adapter.

ASIControl is built on top of the ASX interface. It provides interfaces to all features of AudioScience adapters.

An SDK and online documentation is available on the AudioScience website:

http://www.audioscience.com/internet/download/sdk/sdk.htm

# **10.3 Wave**

The Wave interface is only implemented under Microsoft Windows. It uses standard Microsoft compatible waveOutXXX(), waveInXXX() and mixerXXXX() calls to play, record and mix audio. Where possible AudioScience's implementation is 100% compatible with other multimedia cards running under Windows.

See the references section below for a link to spcwavx.pdf that details multimedia extensions that AudioScience has implemented to provide access to advanced audio features.

AudioScience has implemented some extensions to the standard wave API to provide access to advanced audio features. Documentation on these APIs may be found here:

SPCWAVX.PDF - WavX - AudioScience Windows Multimedia Extensions

# **10.4 DirectSound**

The WDM driver provides a native DirectSound interface to AudioScience sound cards. Use the standard DirectSound APIs provided by Microsoft.

www.audioscience.com 25 07 January 2010

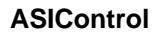

/wposcience

# **10.5 ASIO**

All AudioScience Windows drivers support the ASIO programming interface. The ASIO driver is installed by default, but is only activated by an ASIO client application.

# **10.6 ALSA**

Under Linux, the ALSA sound programming API is supported. From version 1.0.7, snd-asihpi is part of the standard ALSA driver source. PCM and Mixer APIs are supported.

For more details, see the Linux download page on the AudioScience website:

http://www.audioscience.com/internet/download/linux\_drivers.htm

# **10.7 References**

HPI User Manual - Hardware Programming Interface (HPI) Reference Manual

SPCWAVX.PDF - WavX - AudioScience Windows Multimedia Extensions

**These documents are available from www.audioscience.com in the Documentation section.**

**<end>**